# タブレット用プロンプターキット

# **TP-300-BR2**

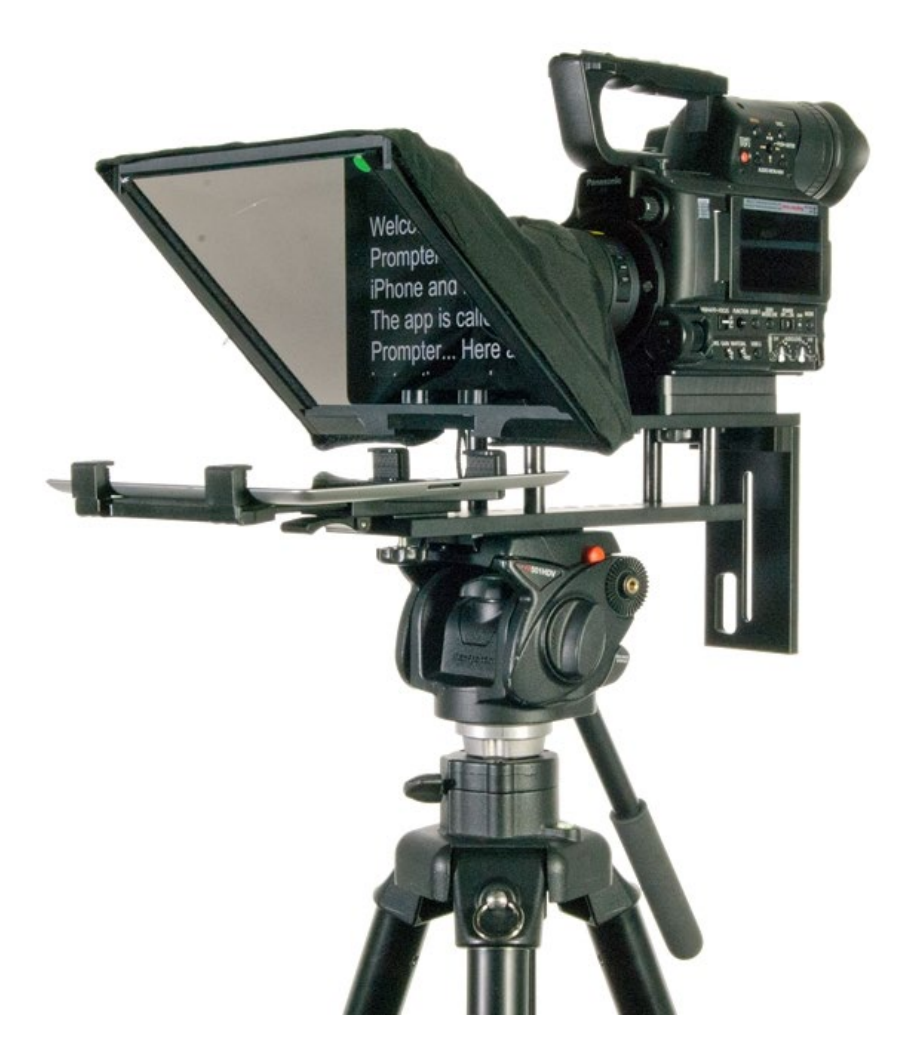

取扱説明書

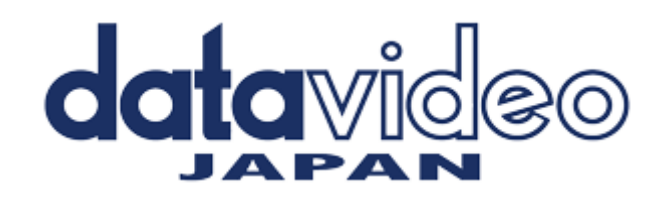

# 目次

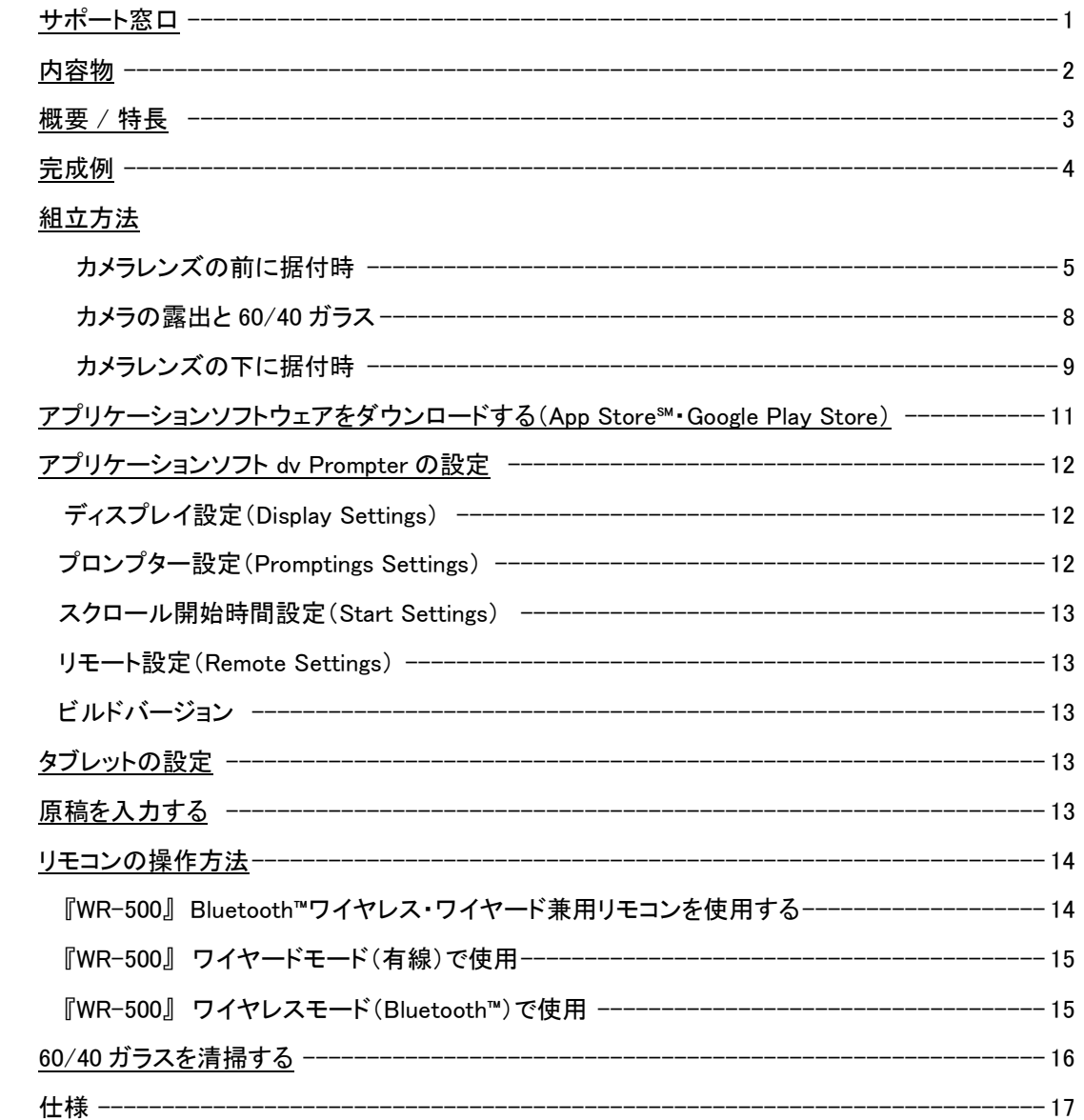

サポート窓口

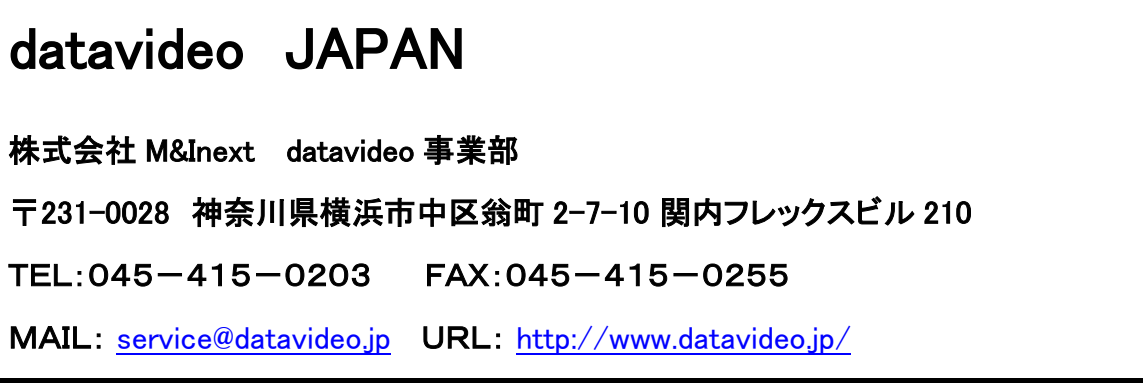

# 内容物

製品には下記の部品が含まれます。

いずれかの部品が同梱されていない場合は、取扱店まですぐにご連絡下さい。

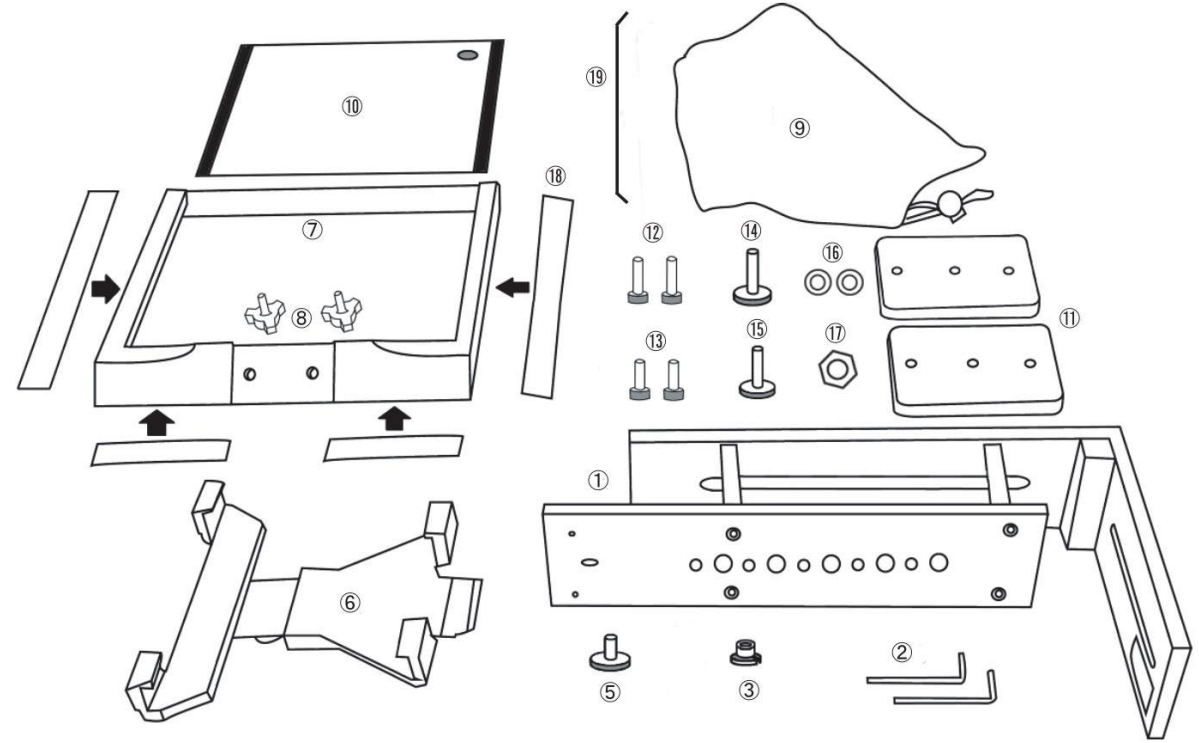

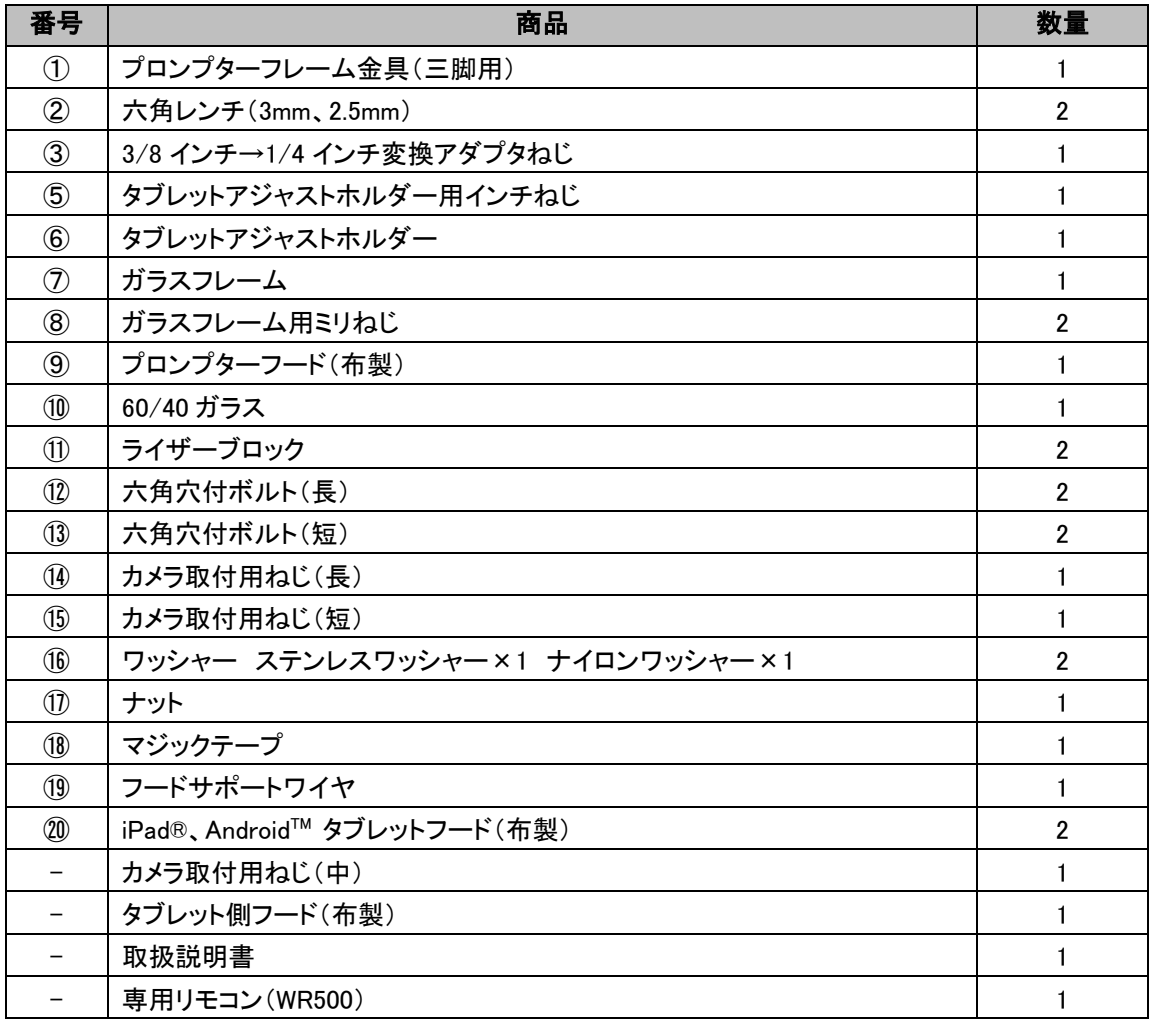

TP-300-BR2 キットのタブレット用のリモコンは下記の物が同梱されています。

『WR-500』Bluetooth™ワイヤレス·ワイヤード兼用リモコン(iPad®、Android™タブレット共用) ワイヤード用ケーブル 3m、首掛け用ストラップ

#### 概要

TP-300-BR2 モバイルプロンプターキットは iPad®(別売)、AndroidTM タブレット(別売)を安価で有効なプロンプタ ーに変えることができます。

屋外、スタジオのどちらでも利用できます。準備しておいた原稿やキューシートをメールやテキストデータからアプ リケーションソフトウェア(dv prompter)に読込み、あらかじめ設定しておいた速度でスクロールさせることができま す。また、被写体が付属のリモコンで表示するタイミングを制御することにより、より自然に話すことができます。読 みやすいフォントや文字色、フォントサイズが数種類用意されているので、カメラから離れていても快適に読むこと ができます。

#### 特長

- 簡素なソフトウェアと付属のリモコンにより、低予算でもプロの仕事を実現できます。
- 特殊な 60/40 ガラスを採用することにより、司会者はカメラを見ながら原稿を読むことができます。
- TP-300-BR2 は、一般的な三脚の雲台であれば、どんなものにも取付け可能です。
- カメラの前、またはレンズの下にタブレットは据付けることができ、原稿を表示させることができます。
- 多種多様なカメラのために適応するように、プロンプターフードの留めひもは調整可能です。
- 特殊な道具は必要なく、簡単に組立てることが可能です。
- 調整可能なタブレットアジャストホルダーはタブレットを簡単に据付けることができます。
- 付属のリモコンを操作で、一人で撮影することが可能です。

#### 完成例 カメラレンズの前に据付時(P4 参照)

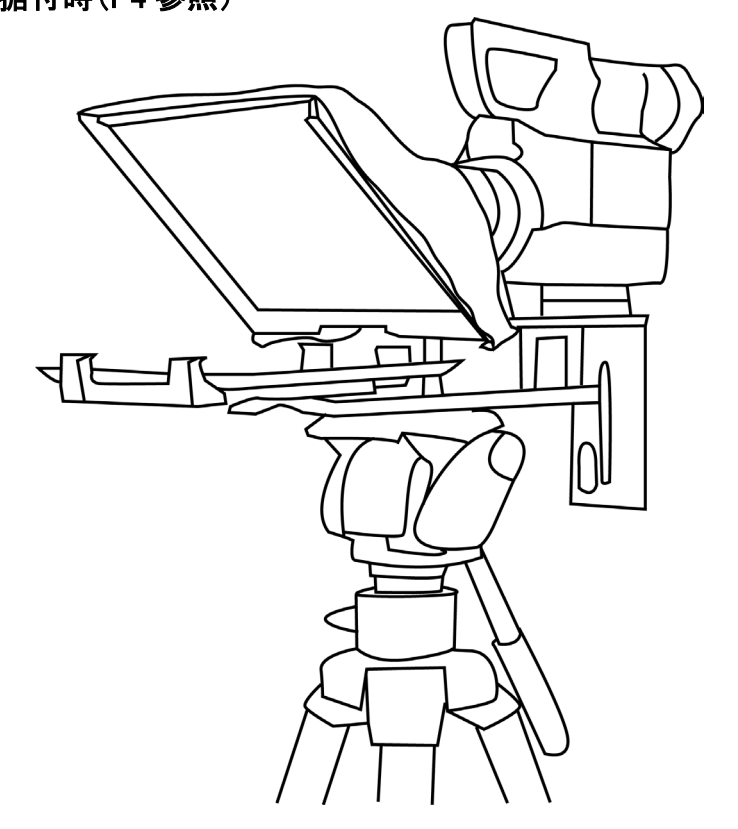

カメラレンズの下に据付時 (P9 参照)

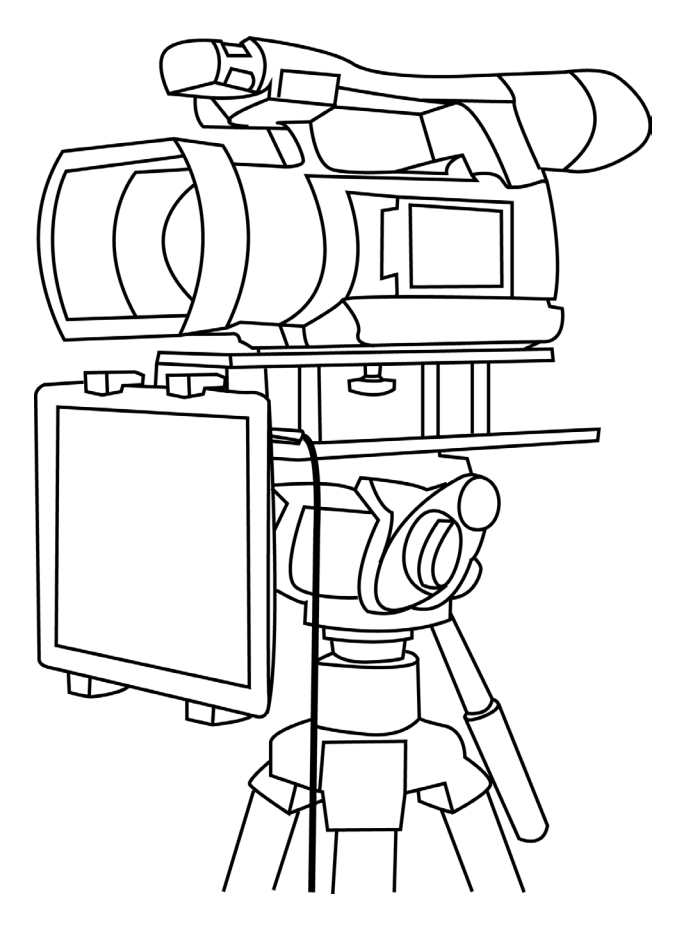

# 組立方法

カメラレンズの前に据付時

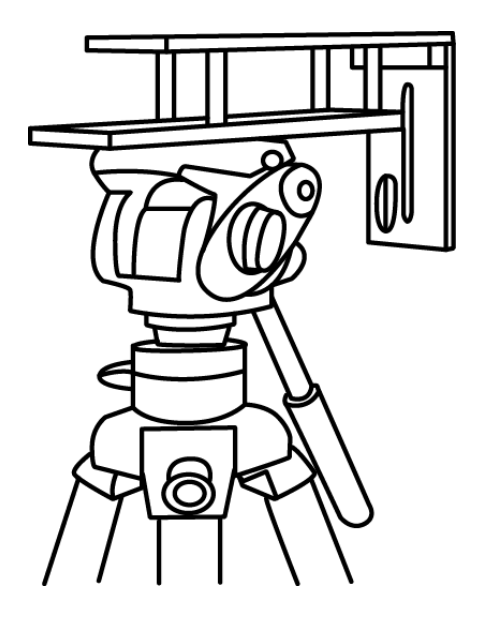

1. プロンプターフレーム金具の底部にあるねじ穴に、お 手持ちの三脚アダプタを据付け、ねじを締めます。三 脚の雲台の上にプロンプターフレーム金具を上にし て、三脚アダプタを差込み固定します。 必要に応じて 3/8 インチ→1/4 インチ変換アダプタね じをお使い下さい。

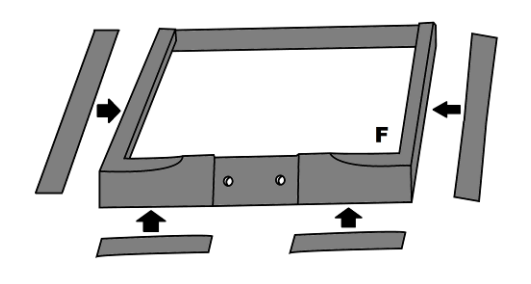

2. 付属のマジックテープをあらかじめガラスフレームエッ ジの左右と下側に貼り付けてください。 貼り付ける際 はフレームに真っ直ぐ貼るように注意してください。

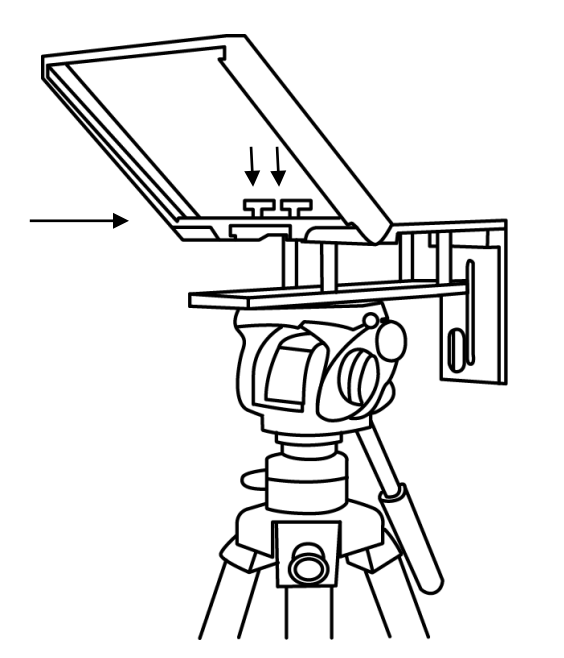

3. プロンプターフレーム金具にガラスフレームをスライド させ差し込み、2 本のガラスフレーム用ミリねじで固定 します。

- <u>mm mm</u>
- 4. 60/40 ガラスをガラスフレームの溝に沿って滑らせ ます。緑色のシールが向かって右上の角にくるよう に取付けます。赤いシールはカメラのレンズ側に 向けます。

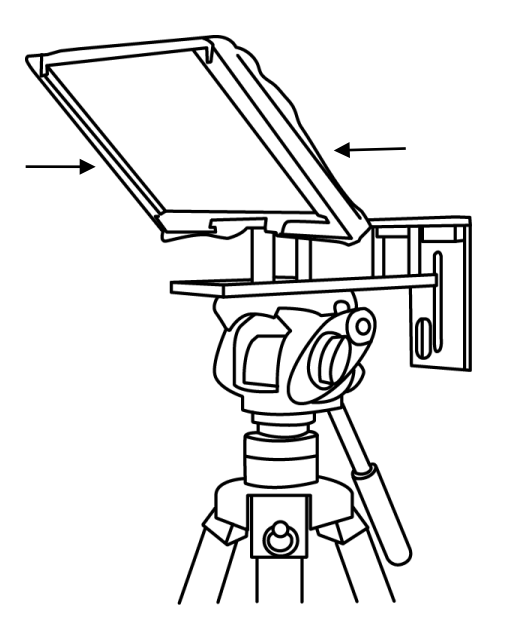

5. カメラレンズを覆うプロンプターフードをガラス フレームに、マジックテープで固定します。

- 
- 6. 直射日光が 60/40 ガラスまたはタブレットに 反射することを防ぐため、サイドのフードを取付 けます。 プロテクターフードとガラスフレームの間に、 マジックテープで固定します。

- 
- 7. カメラのレンズの位置を確認し、ライザーブロックが必 要かを決めます。ライザーブロックを使用する場合 は、六角穴付ボルトをブロックにねじ込みます。真ん 中の穴は使用しないでください。ブロックを裏返すと、 ねじは下側に突出します。プロンプターフレーム金具 の上部の長い溝に入れます。

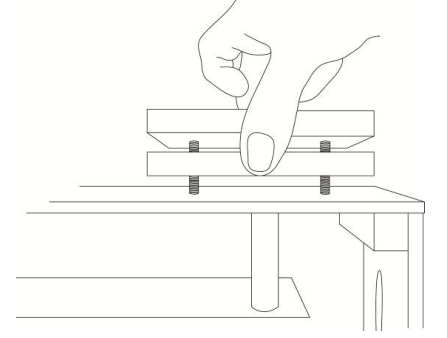

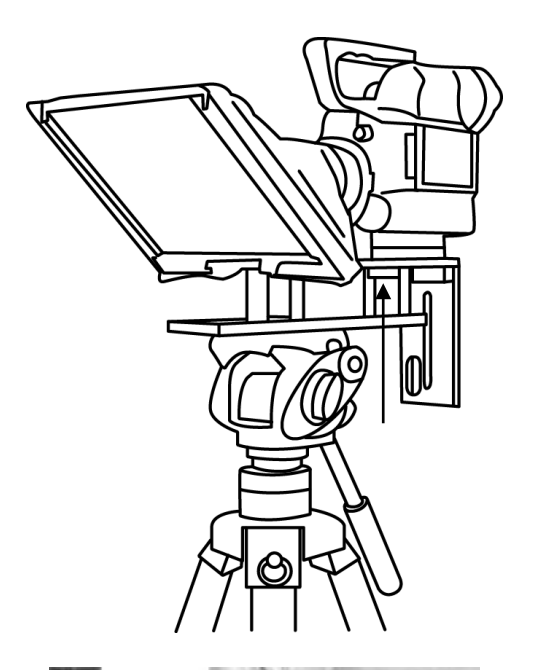

8. カメラ取付用ねじをプロンプターフレーム金具の溝の 下からライザーブロックの真ん中の穴を通してカメラ の底部に合わせます。カメラをライザーブロックと プロンプターフレーム金具に固定します。

9. フードサポートワイヤをガラスフレームの穴に差し込 みフードがレンズの視界を妨げないようにします。

- 
- 10. プロンプターフードの開閉用の紐を引っ張りカメラの レンズのまわりにプロンプターフードを固定します。 プロンプターフードでカメラ側からの光を遮断します。

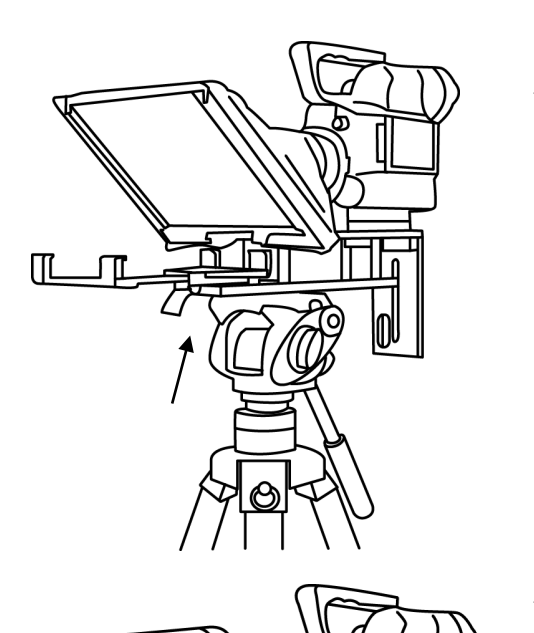

11. タブレットアジャストホルダーねじで タブレットアジャストホルダーを プロンプターフレーム金具に固定します。

- 12. お手持ちのタブレットの電源をオンにして、あらかじめ dv prompter app をインストールし、アプリを起動してお いて下さい。(詳しくは P11 を参照してください)
- 13. 設定されたタブレットをタブレットアジャストホルダー に取付け、ホルダーのサイズを調整し、タブレットをし っかり固定できる位置でロックしてください。 ロックレバーはタブレットアジャストホルダーの裏面に あります
- (補足 1) リモコンの操作は付属するリモコンタイプに合わせた設定を選択してください。 (詳しくは P14 を参照してください)
- (補足 2) 必要に応じてプロンプターの設定や、カメラの露光時間を調節してください。

## カメラの露出と 60/40 ガラス

カメラを組立てた後、レンズの前の 60/40 ガラスを付けたまま、カメラの設定やホワイト・バランスを調整します。 60/40 ガラスには、ND(減光)フィルターのようにカメラの露出を約 1 目盛り変えたような効果があります。カメラの 露出やホワイト・バランスの設定については、ご使用になるカメラの取扱説明書をご覧ください。

# カメラレンズの下に据付時

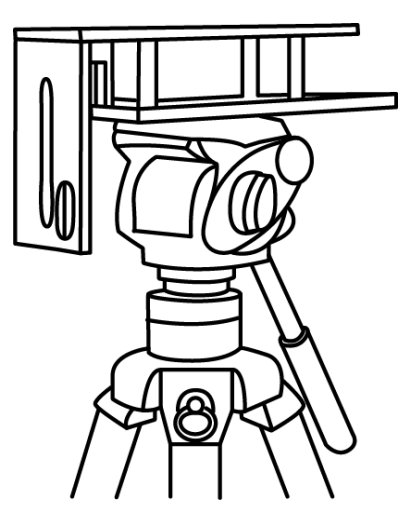

1. プロンプターフレーム金具の底部にあるねじ穴 に、お持ちの三脚アダプタを据付け、ねじを締め ます。三脚の雲台の上にプロンプターフレーム金 具を上にして、三脚アダプタを差込み固定しま す。 プロンプターフレーム金具の垂直なプレートの面 が前方を向くように取り付けします。

必要に応じて 3/8 インチ→1/4 インチ変換アダプ タねじをお使い下さい。

2. 垂直なプレートの正面にタブレットアジャストホ ルダーをタブレットアジャストホルダー用インチ ねじ(長)で固定します。

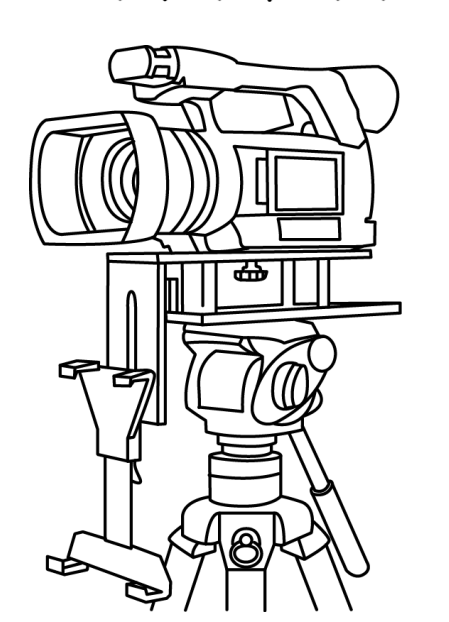

œ

3. プロンプターフレーム金具の上面にあるねじ穴 よりカメラ取付用ねじ(短)を使用して、カメラをフ レームに固定してください。 カメラレンズが良い 位置になるように、カメラのポジションを調整し てください。

4. お手持ちのタブレットの電源をオンにして、あら かじめ Dvprompter app をインストールし、アプ リを起動しておいて下さい。(詳しくは P11 を参 照してください)

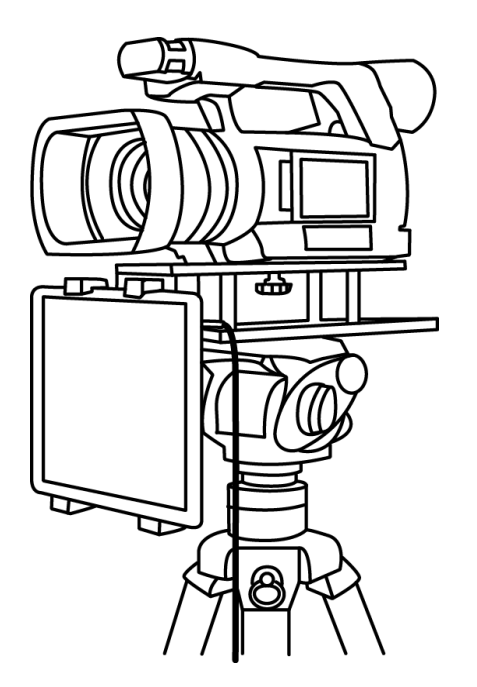

5. 設定されたタブレットをタブレットアジャストホルダ ーに取付けます。 ホルダーのサイズを調整し、タブレットがしっかり 固定できる位置でロックしてください。 ロックレバーはタブレットアジャストホルダーの裏 面にあります。

- (補足 1) リモコンの操作は付属するリモコンタイプに合わせた設定を選択してください。 (詳しくは P14 を参照してください)
- (補足 2) 必要に応じてプロンプターの設定や、カメラの露光時間を調節してください。 (詳しくは P8 を参照してください)

■ タブレットアジャストホルダーの調整範囲 (タブレットの幅): 最小 110mm / 最大 210mm

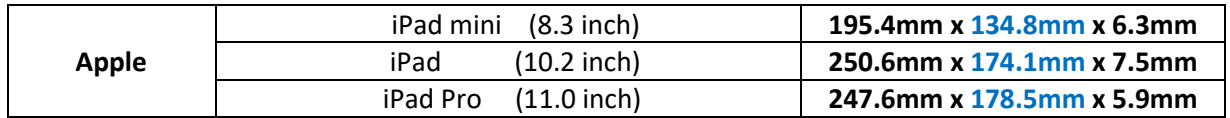

■ タブレットアジャストホルダーに装着出来ないタブレット **\*1**

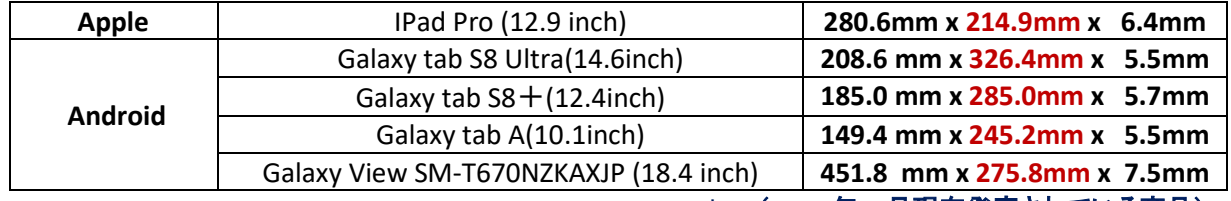

**\*1** (**2022** 年 **9** 月現在発売されている商品)

# App Store℠ からアプリケーションソフトウェアをダウンロードする

dv Prompter を下記のどちらかの方法でダウンロードしてください。 \*無料でダウンロードできます。

- PC でダウンロードしたものを iPad® に同期する。
- iPad® に直接ダウンロードする。 \* インターネット、または、ワイヤレス通信に接続していることを確認してください。

#### <iPad® に直接ダウンロードする場合>

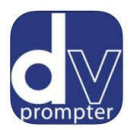

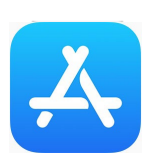

ソフトウェアをダウンロードするときは、ホームスクリーンの App Store℠ アイコン をタップしてくださ い。iPad®用のソフトウェアをストアでブラウズするか、もしくは、スクリーン上部、または、下部の検 索バーをタップし、datavideo または、dv Prompter と入力してください。検索アイコンを右にタップす ると、検索が実行されます。検索結果のリストにソフトウェアが表示されるので、フリー アイコンをタ ップし、インストールします。

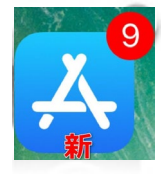

インストールされているソフトウェアのアップデートが有効になると App Store℠ アイコンの表示が 変わります。タップするとソフトウェアのアップデートが実行され、dv Prompter のようなお気に入り のソフトウェアは常に最新バージョンになります。

# Google Play Store からアプリケーションソフトウェアをダウンロードする

dv Prompter を下記の方法でダウンロードしてください。※無料でダウンロードできます。

● タブレットに直接ダウンロードする。 \* インターネット、または、ワイヤレス通信に接続していることを確認してください。

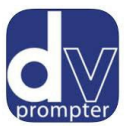

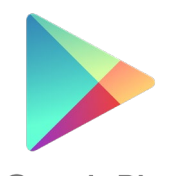

**Google Play** 

ソフトウェアをダウンロードするときは、ホームスクリーンの Google Play ストア™ アイコン をタップしてください。Android™ 用のアプリをストアでブラウズするか、も しくは、スクリーン上部、または、下部の検索バーをタップし、 datavideo または、 dv Prompter と入力してください。検索アイコンを右にタップすると、検索が実行さ れます。検索結果のリストにソフトウェアが表示されるので、フリー アイコンをタッ プし、インストールします。.

\* 現在 Windows タブレット/スマートフォン向けのアプリはありません。

## タブレット機器設定

- 1. タブレットで長時間操作をしないときは、原稿のスクロール等が途中で中断しないように、オートロック/オートス リープの機能を OFF に変更してください。
- 2. 1 項と同じようにご使用を始める前に携帯電話、SMS、アラーム、および E メールの機能も OFF にしてご使用 いただくことをお勧めします。
- \* ご使用時にはタブレットのバッテリーが十分充電されている事をご確認下さい。
- \* アンドロイドの場合、端末が HID ドライバーか Bluetooth キーボードに対応しているか確認してください。 また、ワイヤードモードを使用する場合、ジャックソケットが Microphone 入力に対応しているか確認してください。

# アプリケーションソフト dv Prompter の設定

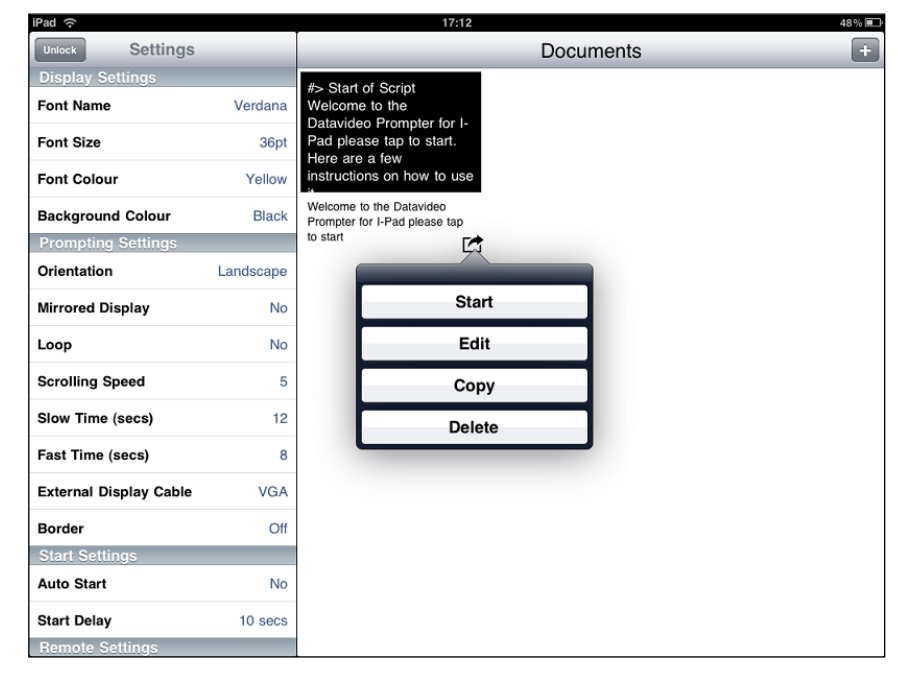

#### ■ディスプレイの設定(Display Settings)

フォント、フォントサイズ、フォントの色、背景色を設定することができます。 初期設定はフォントの色:白、フォント:Arial、フォントサイズ:36pt、背景色:黒になっています。

Font Name インス 8種類のフォントから選択できます。(日本語は1種類・Arial のみ対応) Font Size iPad®:10 サイズから選択できます。(9pt~54pt) Android™: 24 サイズから選択できます。(9pt~122pt) Font Colour / 7 色(黒、白、赤、黄、青、緑、オレンジ)から選択できます。

Background Colour 注意:文字は全て選択した色で表示されます。一部の文字を別の色に変えること はできません。

フォントとサイズを変えながら、カメラやプロンプターから離れた場所で快適に読めるかどうか試す必要があります。 注意:リモコンのケーブルの長さは 3m 及び Bluetooth™ワイヤレスリモコンの動作距離は約 3m です。 iPad®、Android™タブレットの可読範囲は 3m です。

#### ■プロンプターの設定(Prompting Settings)

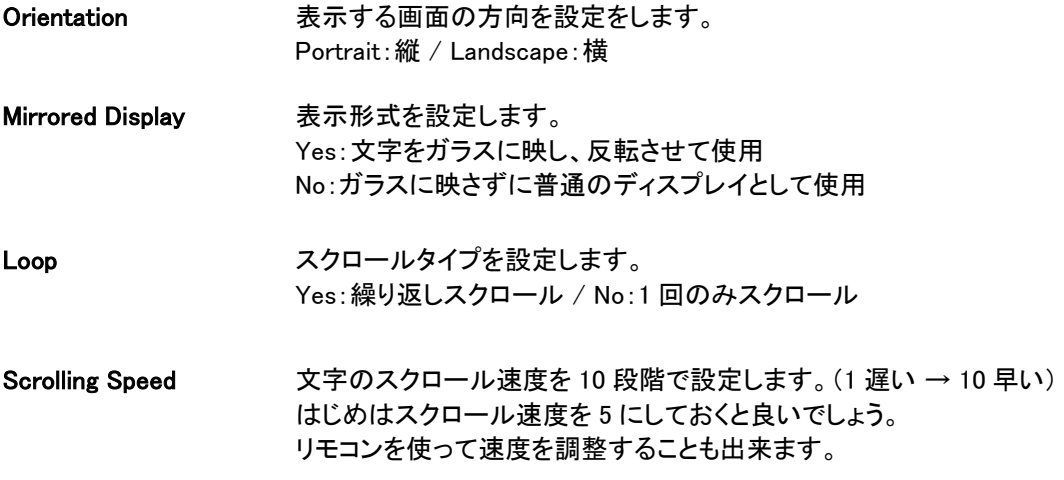

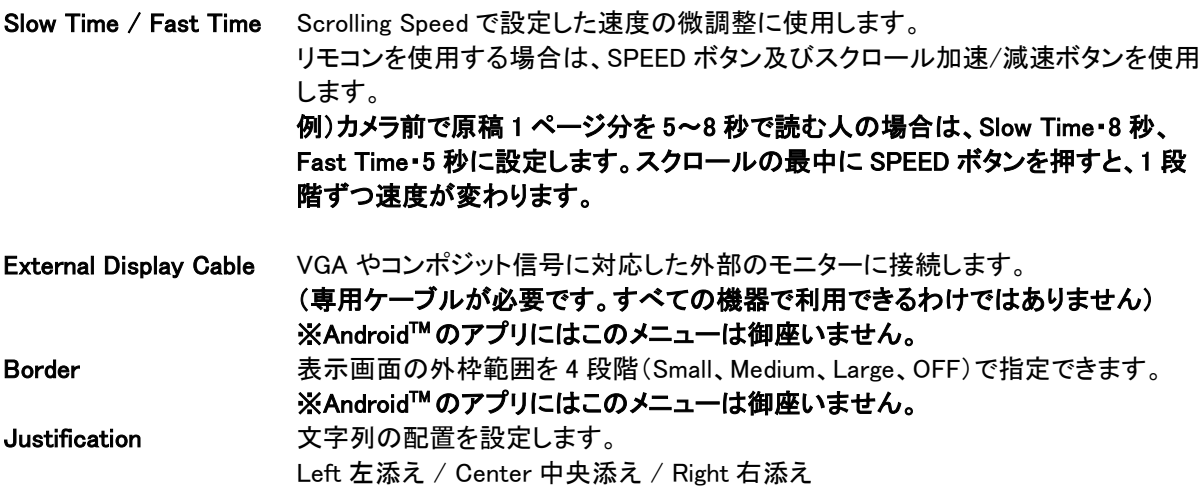

#### ■スクロール開始時間設定(Start Settings)

Auto Start スクロールスタートの自動・手動を選択します。 Yes:自動 / No:手動

Stert Delay Auto Start で「Yes:自動」を選択した場合、遅延させる秒数を 0~10 秒の間で 設定できます。

#### ■リモートの設定(Remote Settings)

Break Marker **スキー**あらかじめ登録したマーク(初期設定は \*#)を原稿内に付けておくと、付けた箇 所に瞬時に移動できます。 ※リモコン使用時のみ有効。

Remote Type 使用するリモコンの種類(None、Wired、Wired-WR-150、Wireless、Bluetooth、 Bluetooth –WR-450、Bluetooth –WR-500、Wired-WR-500)を選択します。 ※Wireless は使用できません。

# ■ビルドのバージョン

使用中のソフトウェアのバージョンを確認できます。

## タブレットの設定

プロンプターとして使用する前にタブレットの自動ロック機能の設定を忘れずに「しない」にしてください。 また、バッテリーが十分に充電されていることを確認してください。

# 原稿を入力する

dv Prompter に原稿を入力します。

- ① タブレットにメールで送る。 メールで送られてきた文章を Edit Document にコピー&ペーストします。
- ② Edit Document を使用して直接入力します。
- ③ PC で作成した原稿(テキストファイル)を iTunes® 経由で同期します。

#### <iTunes 経由で同期する場合>

1.iTunes®を開き、デバイスを選択します。

2.「App」をクリックし、ファイル共有画面で「dv Prompter」を選択します。

3.転送したいテキストファイルを選択します。

4.iPad®と PC を接続し、同期ボタンをクリックし、転送します。

注意:テキストファイルは必ず「文字コード:UTF-8」で保存してください。その他のエンコードでは正しく転送されま せん。

# リモコンの操作方法

TP-300-BR2 キットのタブレット用のリモコンは下記の物が同梱されています。 『WR-500』Bluetooth™ワイヤレス·ワイヤード兼用リモコン(iPad®、Android™タブレット共用) 首掛け用ストラップ ワイヤード用ケーブル 3m 1 式

※)本体を分解・改造はしないでください。保証の対象外となります。

# 『WR-500』Bluetooth™ワイヤレス・ワイヤード兼用リモコンを使用する

# 接続と操作

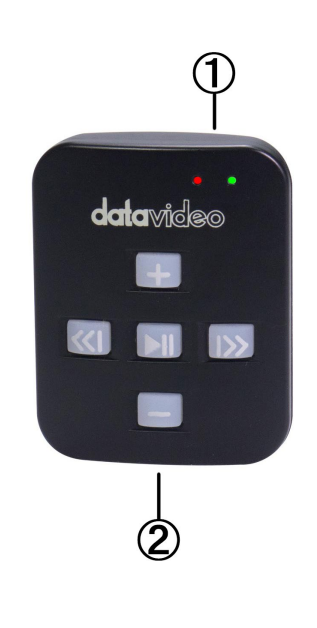

①充電及び表示用 LED ライト ②首掛け用ストラップ取付ソケット スクロール 加速 : 文字のスクロール速度が加速します。

スクロール 減速 : 文字のスクロール速度が減速します。

#### ※リモコンを使用するときのスクロール速度は 5 が最適です。

ブレークマーカー 前方 : スクロールを停止させた後、原稿の前方  $\ll$ l へジャンプさせるときに使用します。

ブレークマーカー 後方 : スクロールを停止させた後、原稿の後方  $\gg$ へジャンプさせるときに使用します。

> ※ブレークマーカーを使用する場合、あらかじめ、設定しておいた Break Markers を原稿に付けておくことが必要です。

再生 / 一時停止 :スクロールの開始/一時停止をします。もう一度 スクロールさせるには再度、このボタンを押して ください。

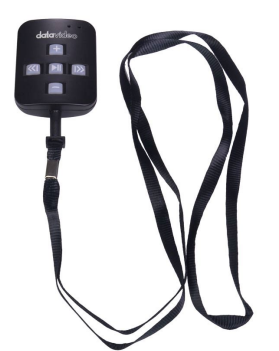

首掛け用ストラップを②に取り付けた様子

# ご利用方法

本体にはボタン電池(CR2032)が内蔵されています。 また電池が切れた際はユーザー自身で電池を交換することが可能です。

M

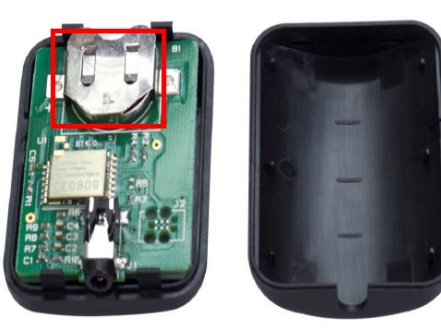

カバーを外して 表面(+)を上に向けて差し込む

※手袋等を使用して作業を行ってください 指紋を付けると錆びが発生して不具合の原因になります。 ※電源は本体が 5 分無操作状態が続くと自動的に切れます。

# 『WR-500』 ワイヤードモード(有線)で使用

出荷時に本体はワイヤードモードに設定されています。必要に応じてワ イヤレスモードに切り替えることが可能です。 ワイヤードモードで使用する場合は、本体を付属のワイヤード (有線)用 ケーブルでスマートフォンまたはタブレットに接続する必要があります。

ジャックプラグコネクタはタブレット端末のミニジャックソケットに適合しま す。

※)ワイヤードモードで使用する場合は、dv Prompter アプリの Settings - Remote Type で"Wired - WR-500"に設定してください。

ワイヤレスモードからワイヤードモードに戻す場合、再生/停止ボタンを 緑の LED が点灯するまで長押ししてください。 再生/停止ボタンを離し、もう一度いずれかのボタンを押したときに赤の LED が点灯すると、ワイヤードモードに切り替わっています

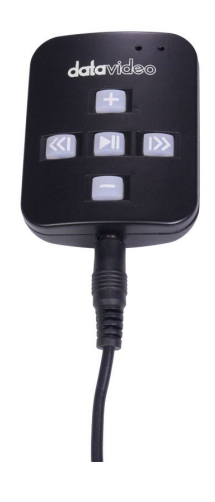

# 『WR-500』 ワイヤレスモード(Bluetooth™)で使用

※) 一般的な Bluetooth デバイスとはペアリング方法が異なりますのでご注意ください。 iOS の場合、【設定- Bluetooth】画面からのペアリングは不要です。

ワイヤレスモードに切り替えるには、以下の手順を行います。

- 1. 再生/停止ボタンを緑の LED が点灯するまで長押しし、離します。 離した後、緑の LED が点滅します。
- 2. タブレットで dv Prompter アプリを起動し、 Settings - Remote Type で「Bluetooth - WR-500」を選択します。
- 3. dv Prompter アプリで Scripts から原稿を再生します。 リモコンが使用可能になっている事をご確認ください。 (ボタンを押したときに緑の LED が点灯します)

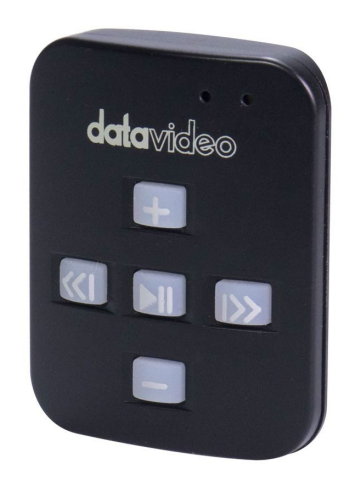

※)現在使用しているモードがワイヤレスかワイヤードかわからなくなってしまった場合、 いずれかのボタンを押したときに点灯する LED の色を確認してください。 赤の LED が点灯した場合はワイヤードモード、緑の LED が点灯した場合はワイヤレスモードです。

# 60/40 ガラスを清掃する

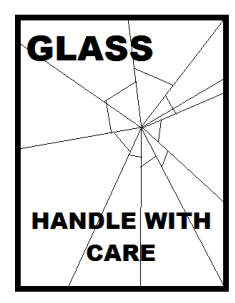

本製品には、60/40 ガラスが 1 枚含まれています。注意してお取扱ください。

輸送や開梱、清掃、製品に 60/40 ガラスを組立てたり、分解したりするときには、破損する 危険を回避するために、本取扱説明書にしたがって注意して扱ってください。

ほこりや指紋を取除くために、定期的にガラスを清掃することをお奨めします。清掃すること によってガラス越しに撮影したものを録画するときに最高の画質を保証します。

#### プロンプターフードに取付けた状態で、ガラスを清掃することは、絶対におやめください。

マジックテープを付属の取外しツールを使って、フードからガラスを慎重に取外してください。ガラスを清掃した後、 再度、プロンプターフードに取付けてください。ガラスは常に、布で覆われた端を持って慎重に取扱ってください。

ガラスの品質を維持し、清掃時に傷を付けないようにするためには、

- 研磨布やパッドを決して使用しないこと。また、研磨剤入りの液体をガラスの上に決して零さないこと。
- 清掃には、酸性、また酢を含んだ液体を決して使用しないこと。

柔らかく、安定した、表面に汚れがなく、けばだって いない表面、つまりテーブルにきれいな布を置いた ようなところにガラスを載せます。それから、汚れが なく、けばだっていない、柔らかな布でガラスを清掃 します。

クリーニング液を直接ガラスに付けることは、おやめ ください。代わりに布に少量のクリーニング液を含ま

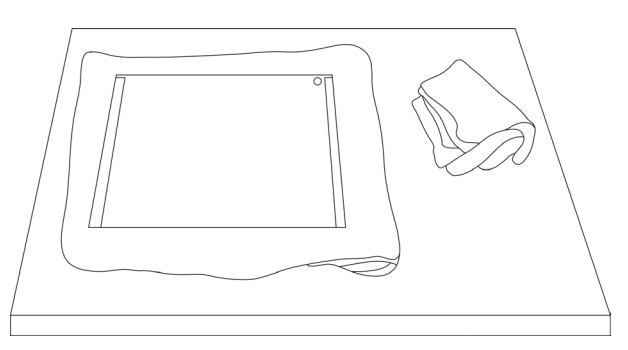

せるか吹きかけてください。ガラスの清掃は円を描くようにして軽く布でガラスを拭きます。指紋や汚れが完全に取 れたことを確認してから、ガラスを裏返し同じ作業を繰返します。

清掃が完了したならば、プロンプターフードにガラスを取付けます。取付けるときには、布で覆われた端以外は、 決して持たないようにしてください。ガラスの緑色のシールがタブレット側に、反対に赤色のシールはレンズ側に向 いていることを確認してください。

必要ならば、カメラフードを取付けなおすか、固定しなおしてください。

仕様

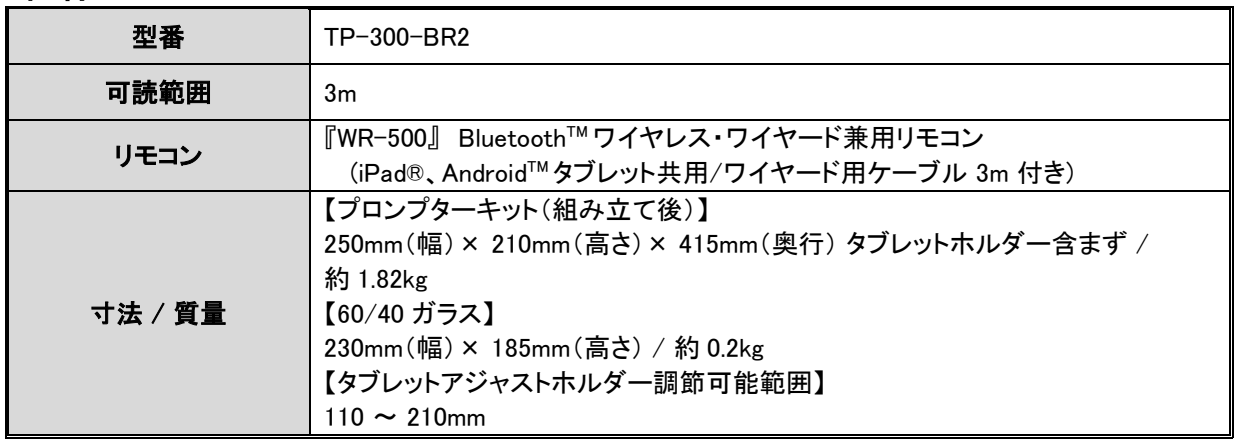

※仕様は、予告なしに変わることがあります

datavideo は、 Datavideo Technologies Co., Ltd の登録商標です。 日本語訳・制作 株式会社 M&Inext